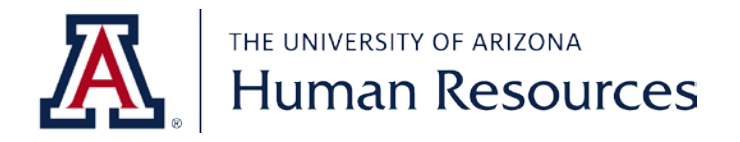

# Job Aid: JDXpert

Revision Date: 8/29/2022

# **Table of Contents**

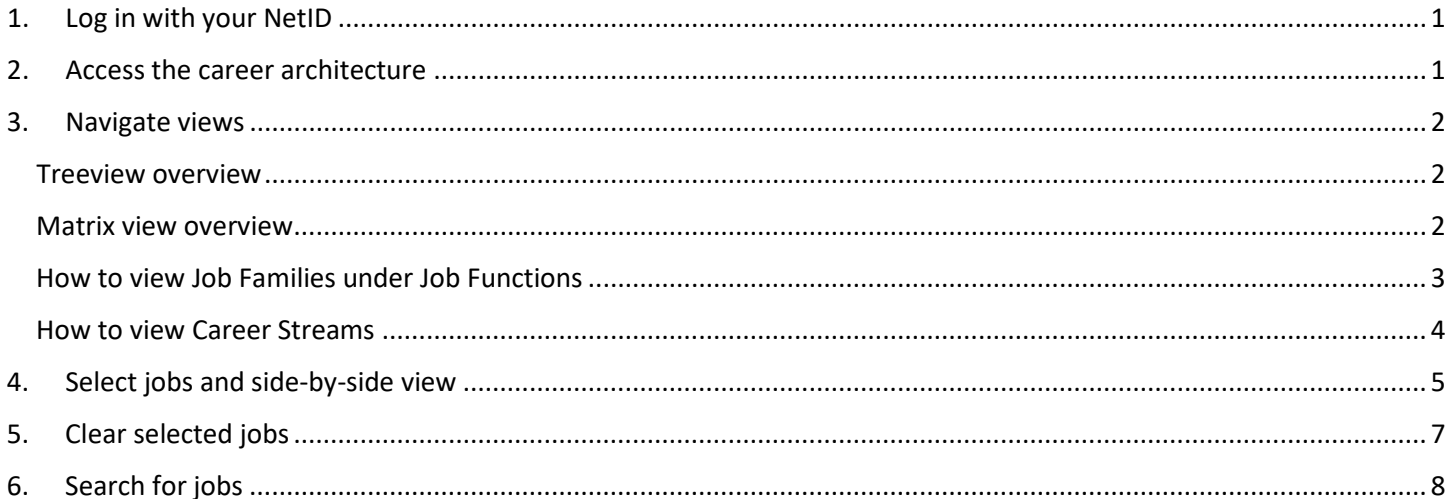

### <span id="page-0-0"></span>1. Log in with your NetID

Visit the JDXpert Career Matrix and use your NetID credentials to log in.

### <span id="page-0-1"></span>2. Access the career architecture

Click on the "Career Architecture Matrix View" link to access the career architecture.

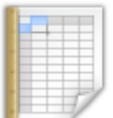

#### **CAREER ARCHITECTURE MATRIX VIEW**

- . View and compare Career Architecture in a Matrix view
- . Download matrix to Excel
- . Jobs organized by Job Family and Grade

### <span id="page-1-0"></span>3. Navigate views

You have two view options to navigate the Job Functions.

#### <span id="page-1-1"></span>Treeview overview

You can choose to view the Treeview menu on the left side of the screen. Toggle the Treeview by selecting "Show Treeview" or "Hide Treeview" on the top.

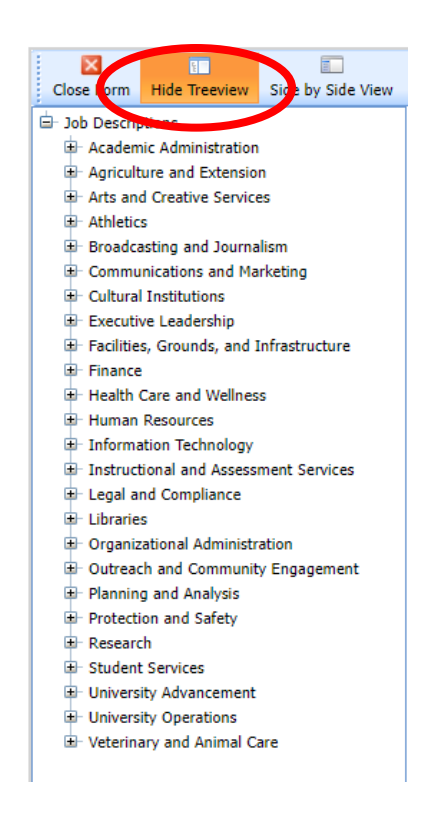

#### <span id="page-1-2"></span>Matrix view overview

Matrix view is the default view within the Career Architecture Matrix Explorer. Navigate the Job Functions tab using the arrows located on the far right.

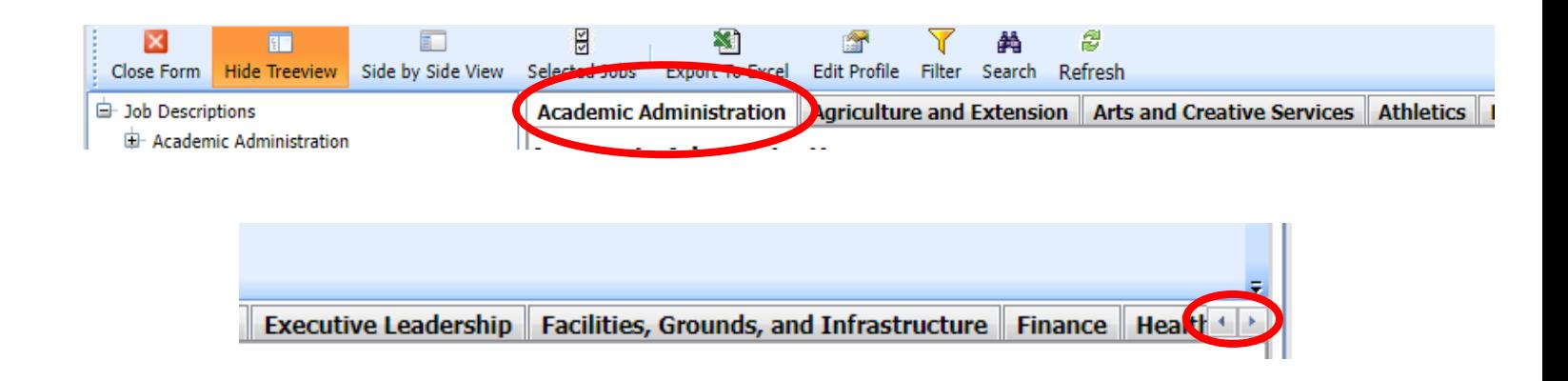

### <span id="page-2-0"></span>How to view Job Families under Job Functions

Treeview:

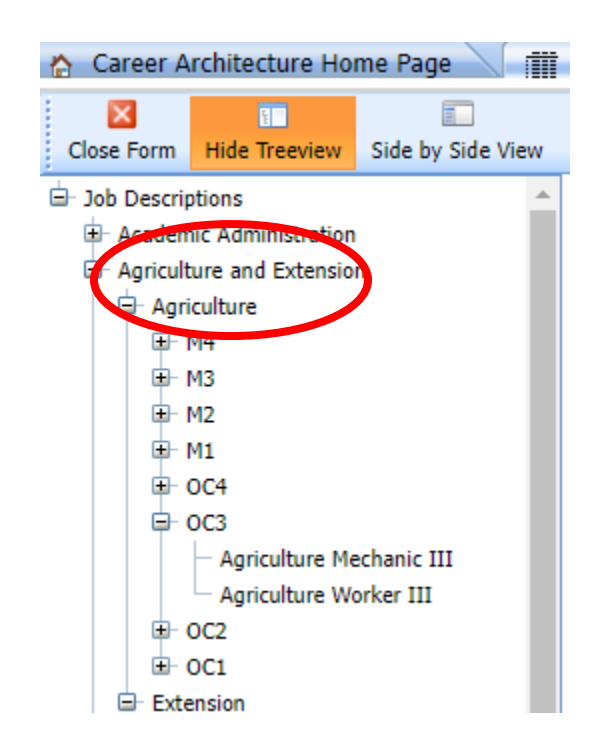

#### Matrix view:

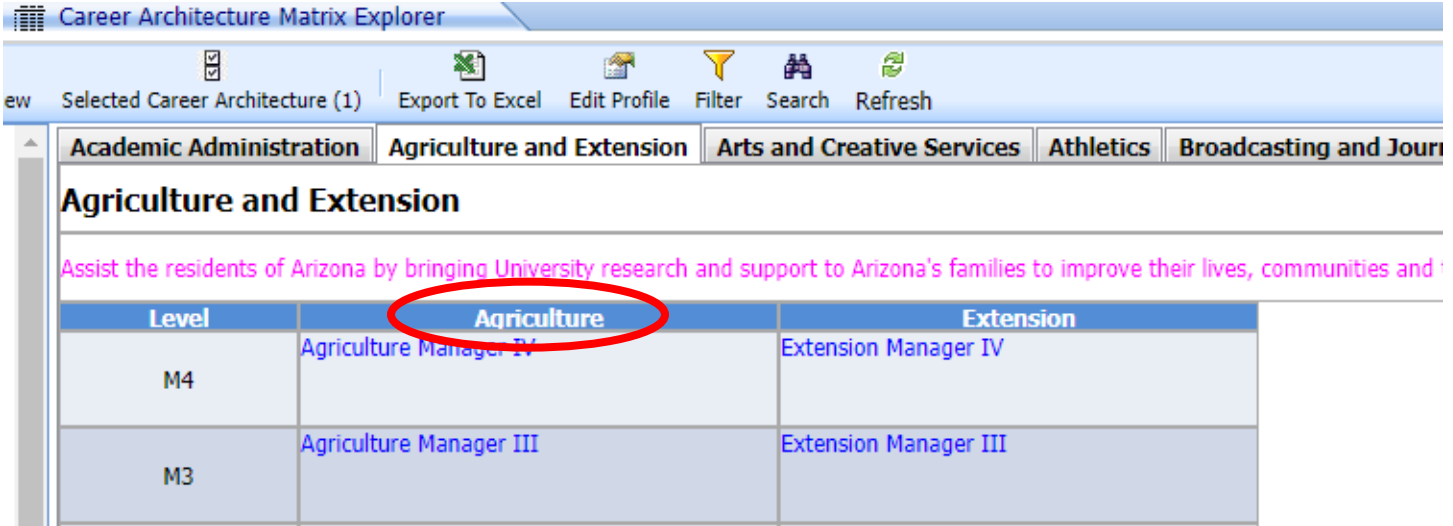

### <span id="page-3-0"></span>How to view Career Streams

Treeview:

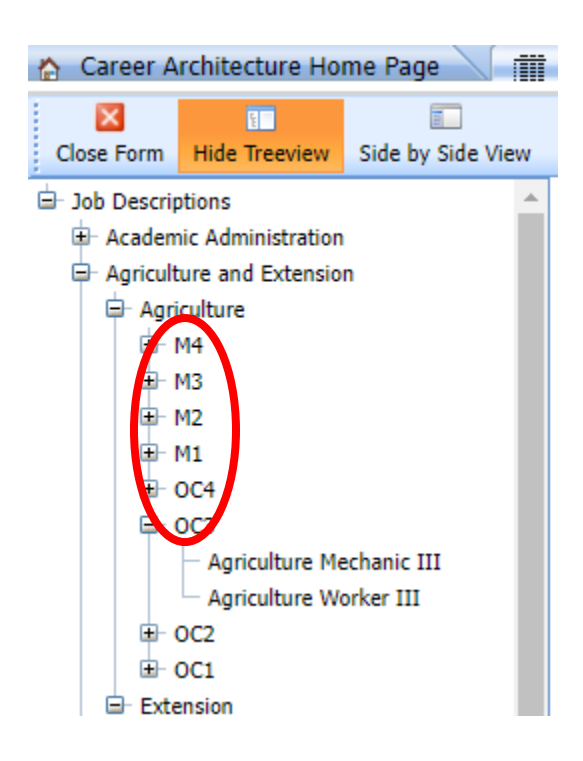

Matrix view:

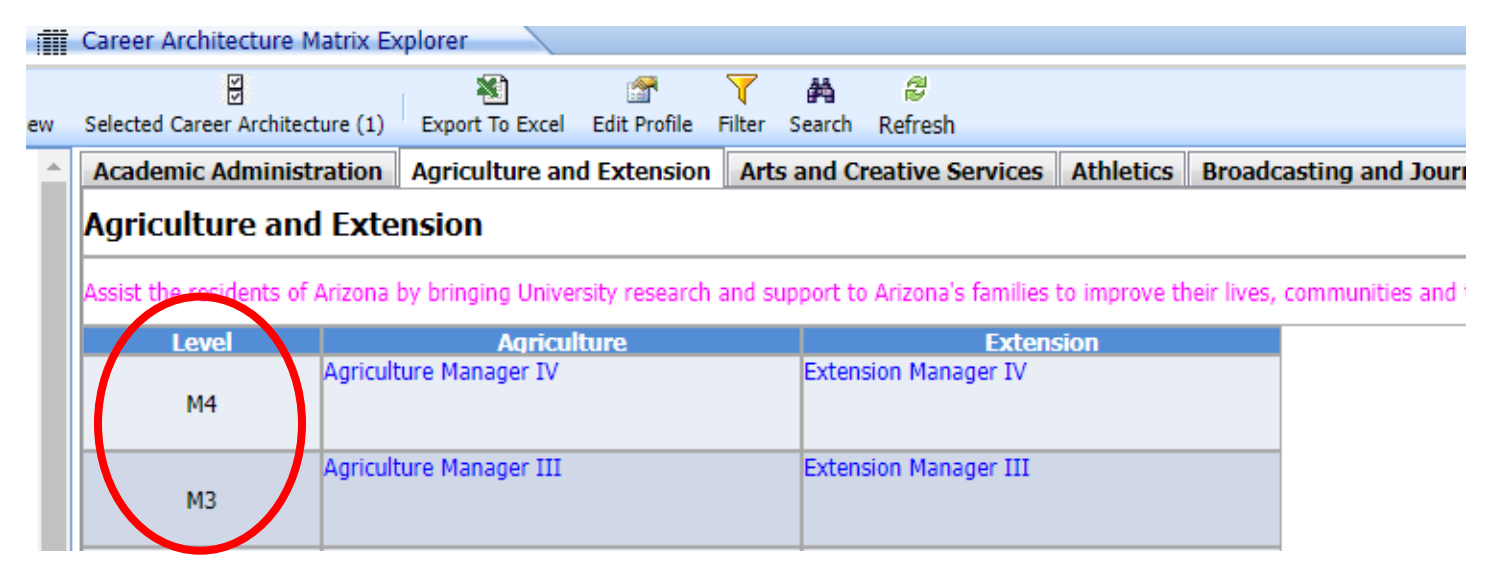

# <span id="page-4-0"></span>4. Select jobs and side-by-side view

Click on an individual title to reveal a pop-up box with a few options. Click "Select." The title will become bold to indicate it is selected.

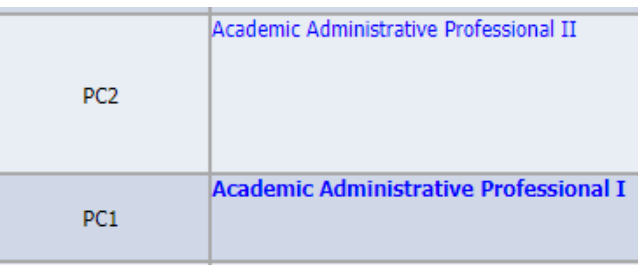

Once the jobs you want to view are selected, click "Side by Side View."

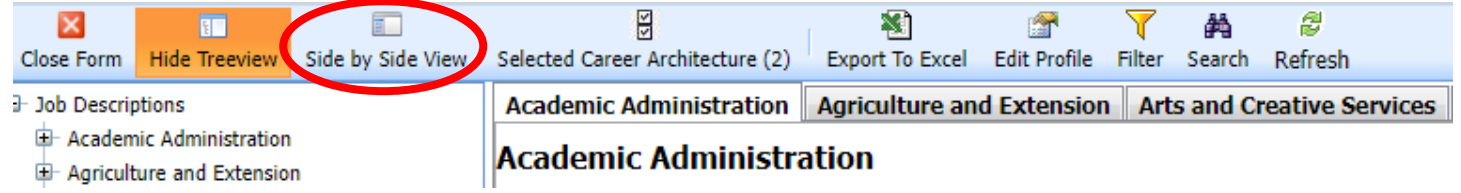

A window with a side-by-side view will pop up.

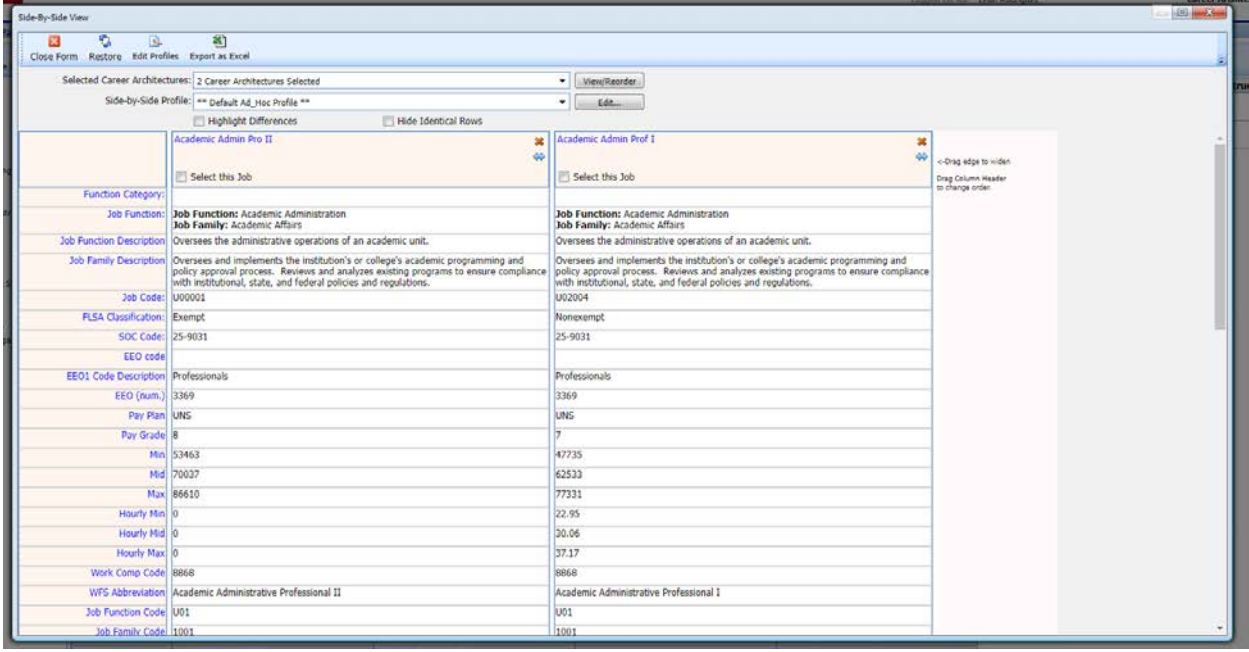

This view allows you to easily compare two or more jobs. Scroll down in this window to see Family and Job responsibilities, which can help distinguish job differences.

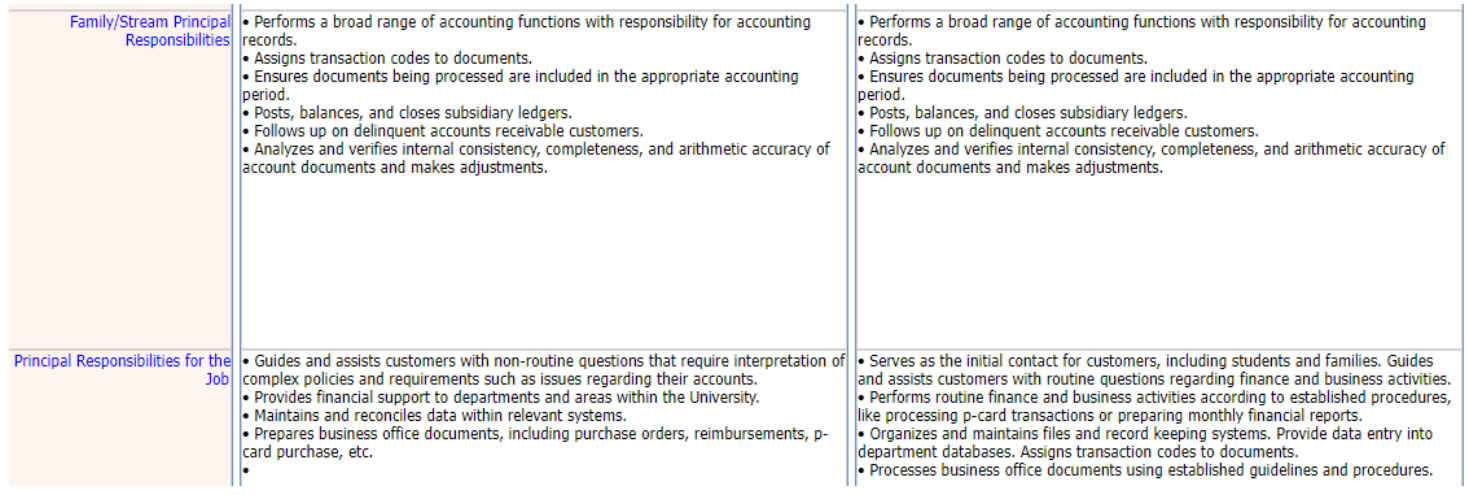

If you wish to download the comparisons, you can select "Export as Excel" at the top of the sideby-side window. An Excel file will download to your computer.

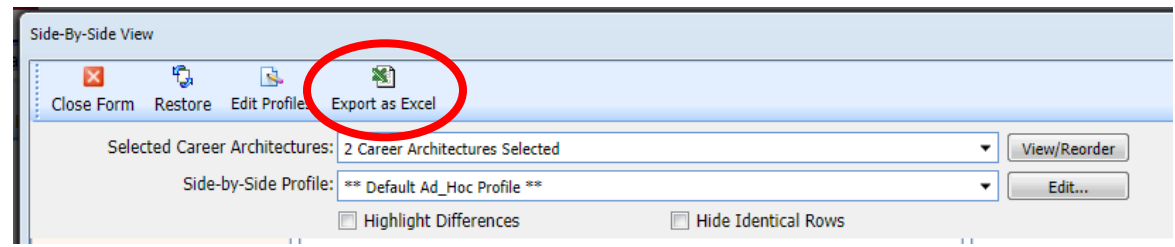

You can also filter information in the side-by-side window by clicking the "Highlight Differences" or "Hide Identical Rows" box.

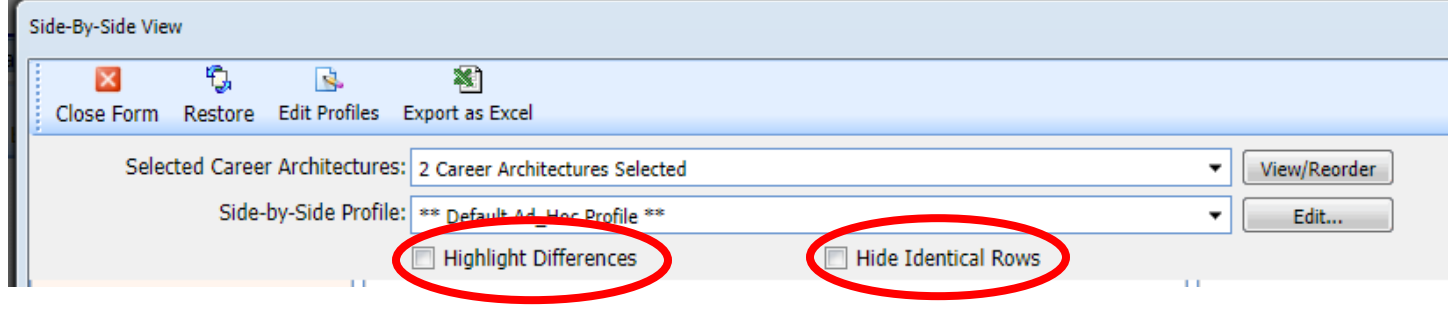

# <span id="page-6-0"></span>5. Clear selected jobs

a. To clear one job, click the job title and choose "Unselect."

b. To clear multiple selected jobs, click the "Selected Career Architecture" button.

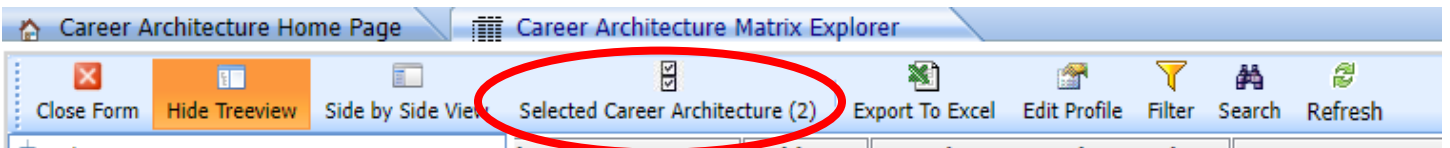

- i. In the new pop-up window, uncheck the box next to the job you wish to remove from the selection.
- ii. To save your selections, click "Select and Close." Only the titles you left selected will remain.

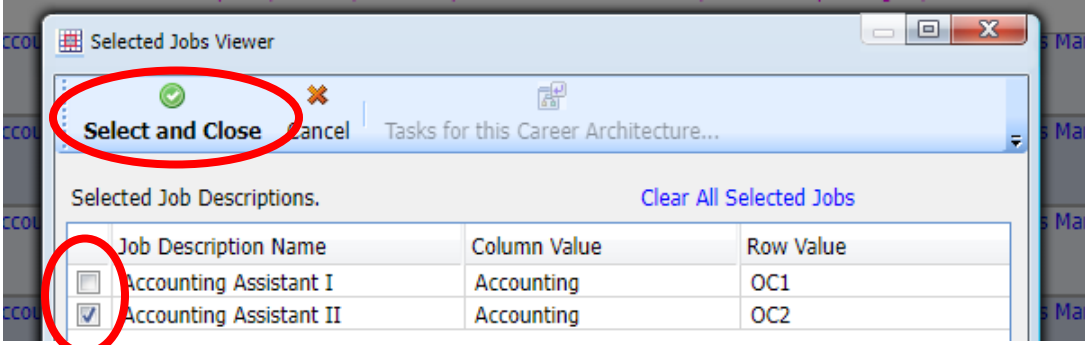

c. To reset the view and clear all selections, click on the "Refresh" button.

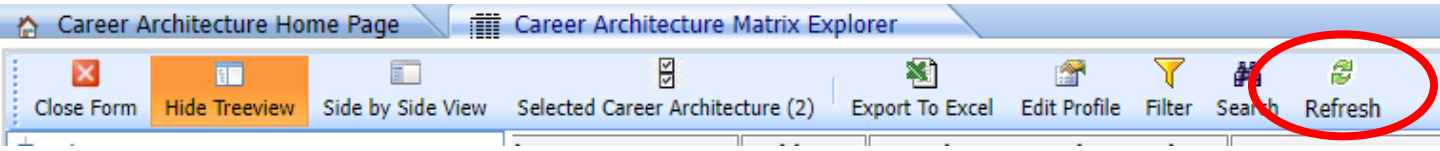

# <span id="page-7-0"></span>6. Search for jobs

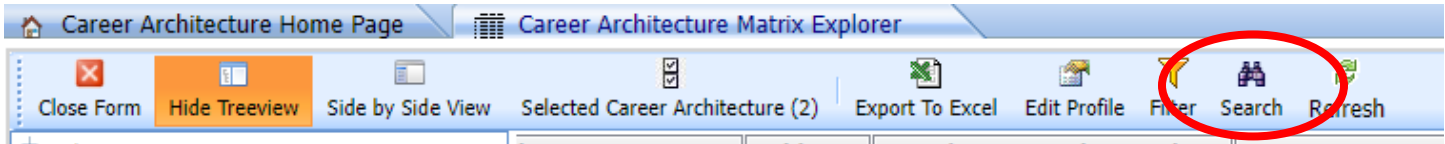

Click on the search button to reveal the Search Matrix pop-up window.

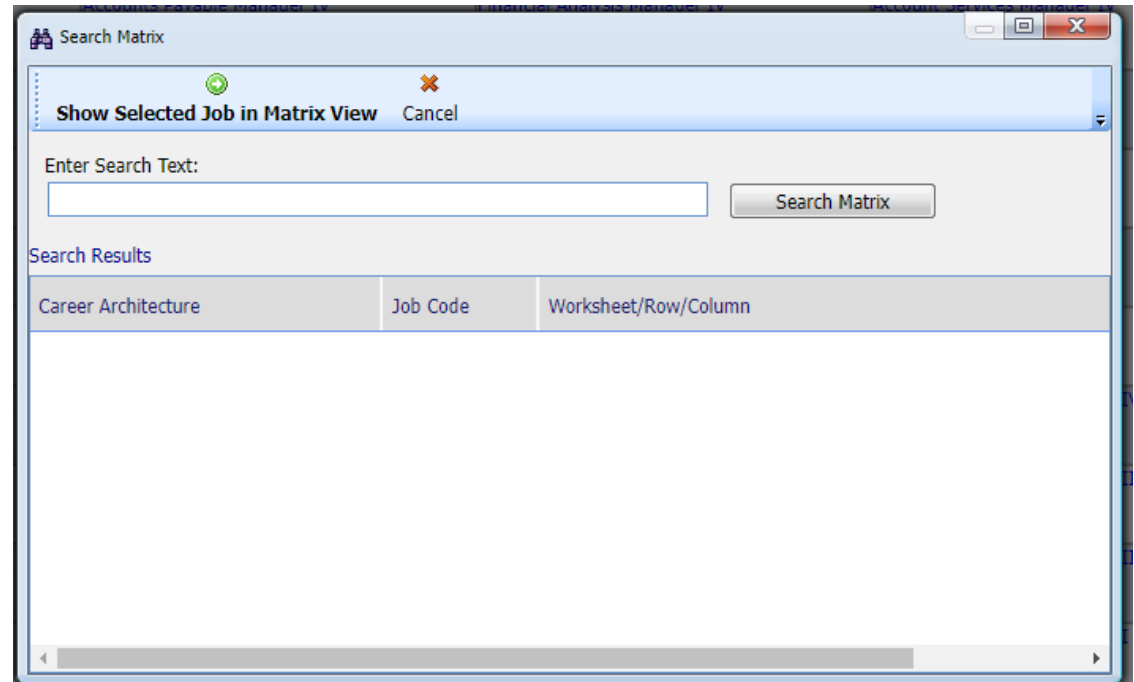

Search by job code or title. (Note: You can search part of a title; it does not have to be complete.). The system will return a list of results.

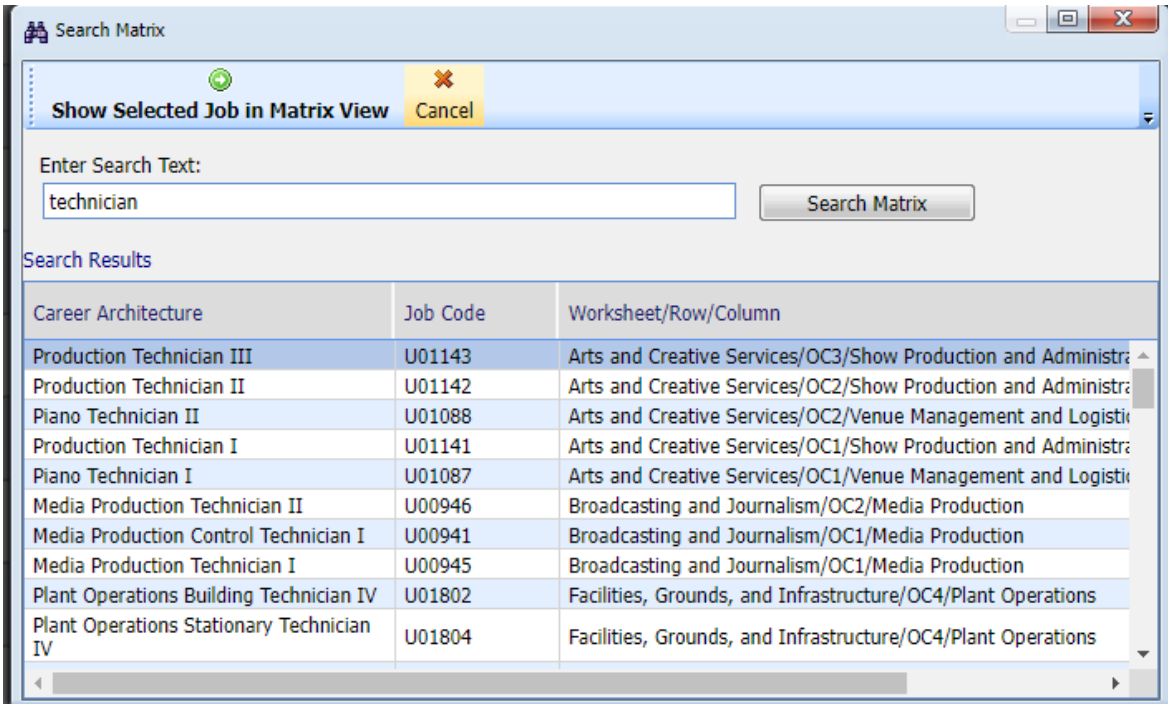

Choose your desired option from the list. You will be taken to the main function page for that Job Family. JDXpert will indicate the job you are looking for by outlining the matrix box in a green dotted line.

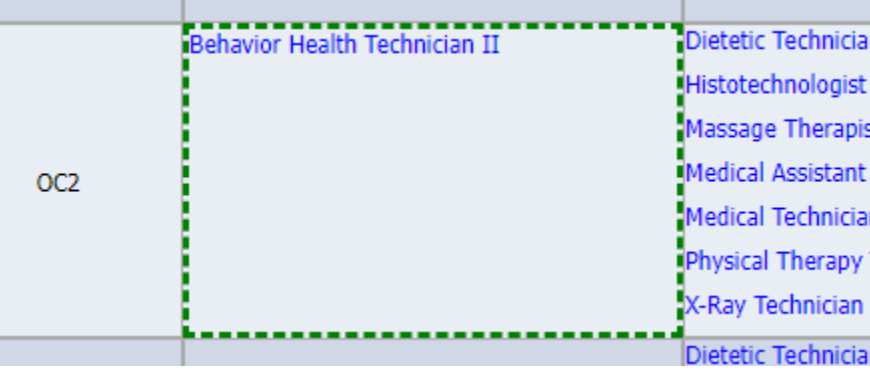

For additional assistance with JDXpert, please contact your [Sr. HR Partner.](https://hr.arizona.edu/content/hr-partners) Thank you!